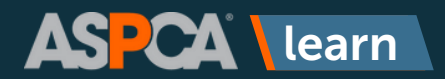

## Achievements in ASPCA Learn

**The Achievements section of ASPCA learn is where you can find your training history. Think of this section as your training transcript.** 

**For some users of ASPCApro, you will find your training history from prior learning management systems. If you have any questions about your training history, please contact us at [learn@aspca.org.](mailto:learn@aspca.org)**

1

2

To begin, click on **Achievements** on the main menu.

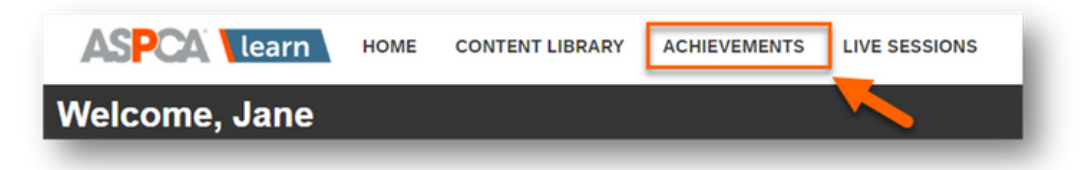

- You can search for your prior completions, which is helpful if you have a long list 1. of achievements.
- The first column lists the content name and allows you to rate the content. For 2. self-paced content that is not live, instructor-led training, you can click on the content name and retake or review it.
- 3. This column lists the type of content you've completed. Learning Paths are bundles of multiple courses and Courses are a single unit of training.
- 4. Here you can download your ASPCA Learn completion certificate and view how long you are compliant for any required compliance training.
- 5. The last column lists the completion date of the content.

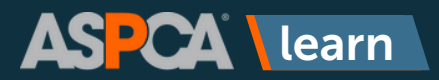

## Achievements in ASPCA Learn

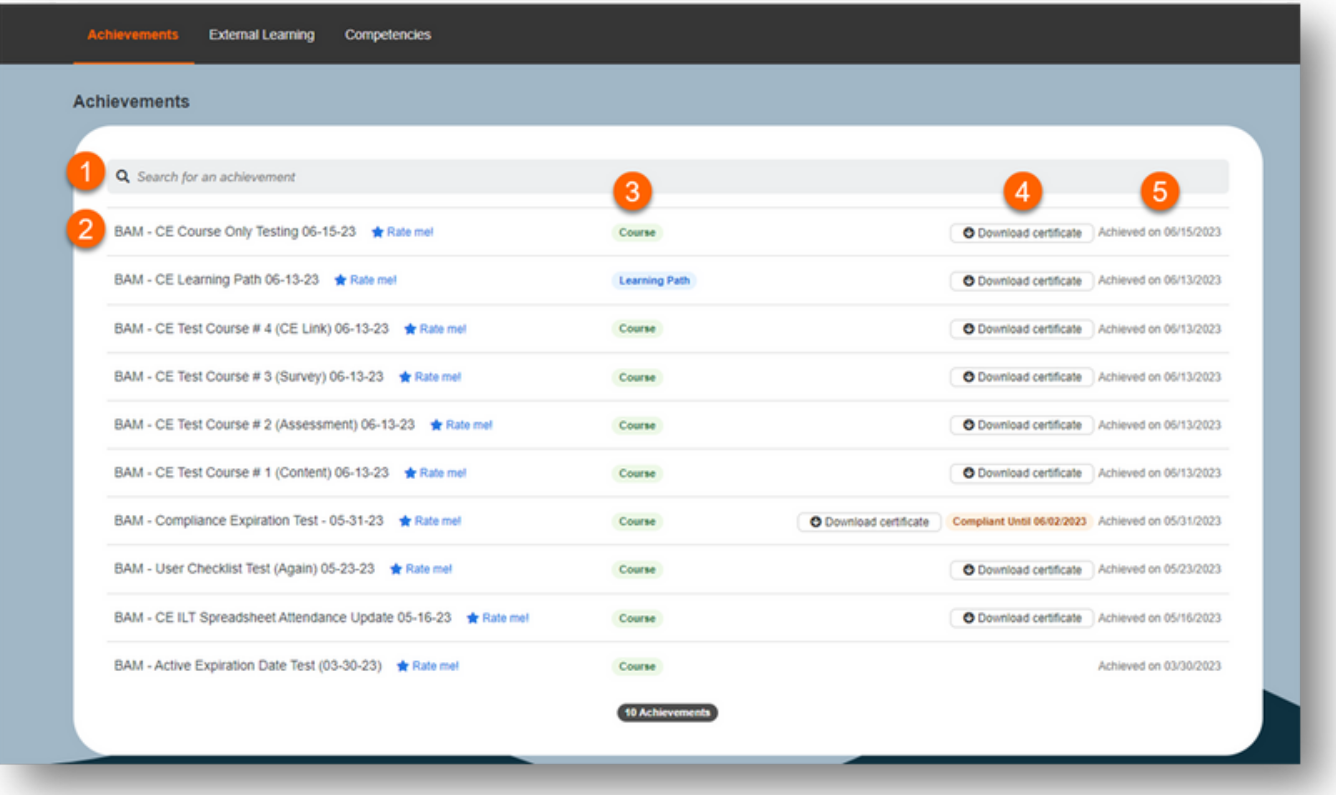

3

You can also create a report on your achievements to export. Click on the **Create a Report** button to begin.

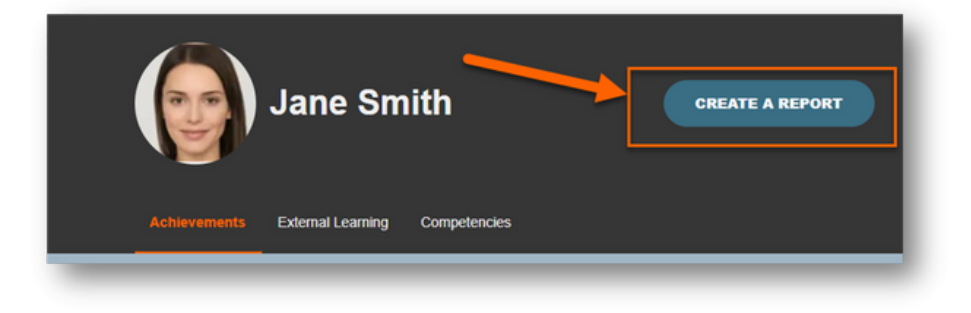

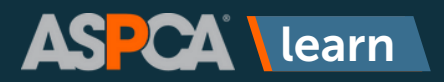

## Achievements in ASPCA Learn

4

You'll be brought to a screen where you can complete these items:

- **Title**  You can rename the report to make it easier to identify in the Created 1. Reports list later.
- **Report Type** You can choose to run an Achievement Report (which reports 2. on content you've completed or instructor-led sessions you've taken directly in ASPCA Learn or we've imported from a legacy system) or an External Learning Report (which reports on training or certifications you've manually entered).
- **Date Range** If this box is checked, you can select a date range from the 3. calendar and this will limit your report to the results within that timeframe.
- **Format**  You can choose between CSV (comma separated value, which will 4. open in Excel) or PDF.
- 5. **Run** Click this button to generate the report.
- **Created Reports** is where you can find prior reports you've run. 6.

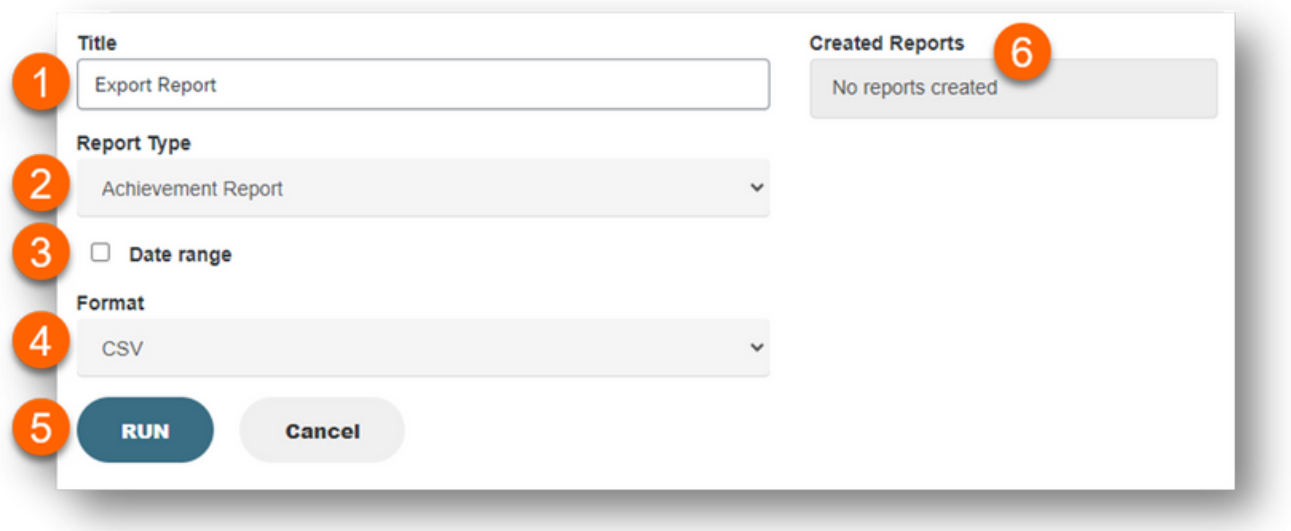

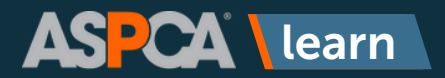

5

## Achievements in ASPCA Learn

I Ă

The report will say it's processing and when it's done, you can click on the name of the report to download it.

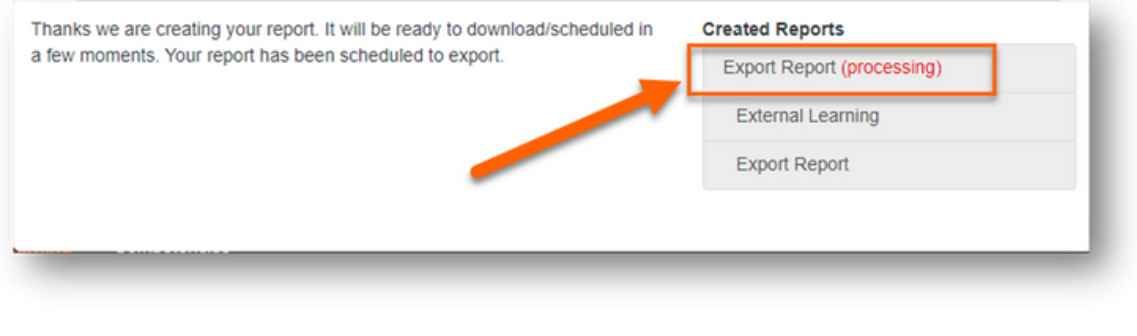

Note: You can only access your list of previously run reports after clicking the Run button.